# **Hello.**

クイックスタートガイド

# **ようこそ新しい iPhone へ。iPhone の使いかたについて 説明します。**

まずは、電源ボタンを数秒間押し続けて iPhone の電源を入れ ます。その後、画面の指示に従ってiPhoneを設定してください。

#### **ボタンの基本操作**

iPhone の電源を切る、または再起動するには、電源ボタンを 数秒間押し続けてから、スライダをドラッグして操作を確定しま す。電話を受けられる状態にしたまま画面を消すには、電源ボ タンを 1 回押します。ホームボタンを押すと、いつでもホーム 画面に戻ることができます。最近使った別の App にすばやく切 り替えるには、ホームボタンをダブルクリックして App アイコ ンをタップします。

#### **電話**

「連絡先」、「よく使う項目」、メールやメッセージ内など、 iPhone で表示された電話番号をタップすると電話をかけられ ます。「電話」App を開き、「キーパッド」ボタンをタップして 手入力でダイヤルすることもできます。かかってきた電話の着 信音を消すときは、電源ボタンを 1 回押します。その電話を留 守番電話に転送するときは、電源ボタンを 2 回押します。また、 「雷話」ボタンを上にスライドすると、テキストメッセージで返 信したり、かけ直すようにリマインダーを設定したりできます。 iPhone ヘッドセットで電話に出るには、センターボタンを 1 回 押します。もう1 回押すと通話を終了します。

#### **FaceTime**

相手が iPhone、iPad、iPod touch、または Mac を使って いる場合は、「連絡先」でその相手を選び、「FaceTime」ボ タンをタップしてビデオ通話を始めることができます。また、音 声通話中に「FaceTime」をタップしてビデオ通話を始めるこ ともできます。ビデオ通話中に「カメラ」ボタンをタップして背 面側カメラに切り替えれば、周囲の風景を相手に見せることが できます。

#### **メッセージ**

「メッセージ」アイコンをタップすると、iPhone、iPad、 iPod touch、Mac を使っている相手に iMessage を送ったり、 その他の携帯電話を使っている相手に SMS/MMS を送ったり できます。「宛先」フィールドに名前または電話番号を入力する か、「連絡先」から相手を選びます。メッセージを入力したら、「送 信」をタップします。写真やビデオを送るときは「カメラ」ボタ ンをタップします。

# **入力と編集**

文字の入力中に「確定」キーをタップすると、現在選択中の変 換候補を確定します。「次候補」キーをタップすると、ほかの変 換候補がリストで表示されます。テキストを編集するときは、 単語をダブルタップし、グラブポイントをドラッグして選択範囲 を指定します。また、タッチしたままにすると拡大鏡が表示され、 指をスライドして挿入ポイントを移動できます。タップすると、カッ ト、コピー、またはペーストできます。音声で入力するときは、 「マイク」ボタンをタップします。

## **通知**

通知があるときは画面の上部に数秒間だけ表示されるので、 作業の邪魔になることはありません。通知は無視することも、 タップしてその場で対応することもできます。最近受け取った通 知の一覧を見るには、画面を上部から下にスワイプします。 ロック画面では、新しい通知のアイコンを右にスライドすること によってその通知にアクセスできます。

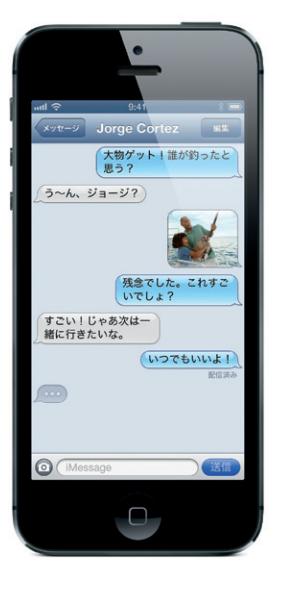

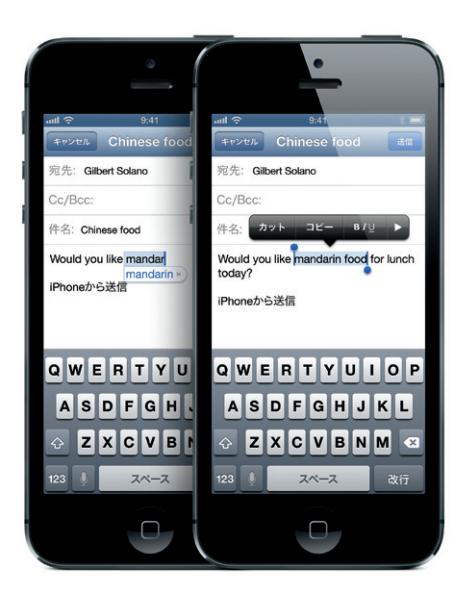

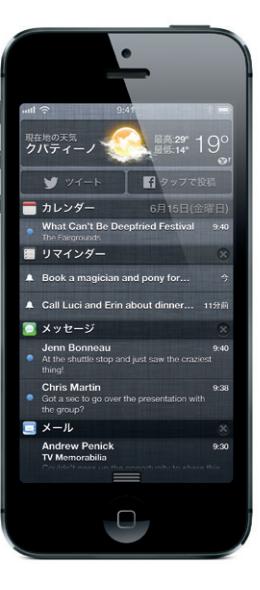

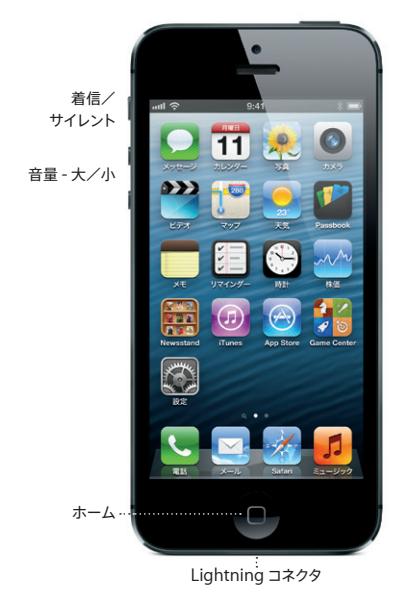

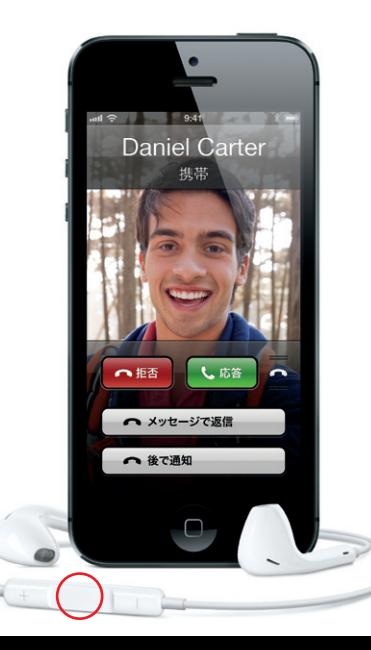

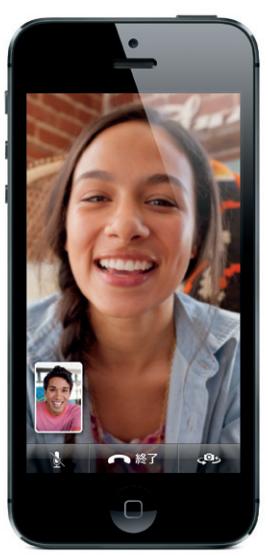

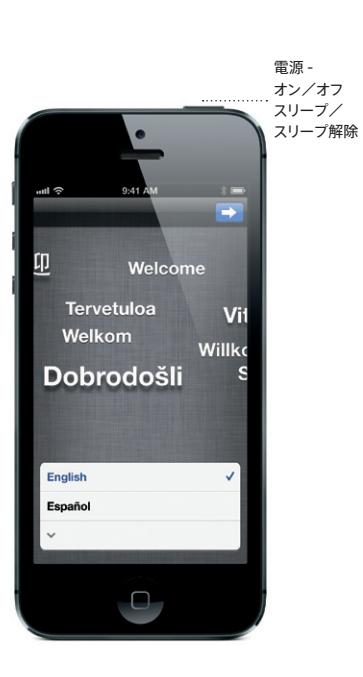

発信者と受信者の双方が FaceTime 対応デバイスを使用している必要があります。

### **Siri**

Siri にお願いして、電話をかけたり、App を開いたり、テキス トメッセージに返信したり、道順を確認したり、リマインダー や会議をスケジュールしたりしてみませんか。Siri を使うとき は、ホームボタンを押したままにしてください。ヘッドセットを 使用している場合は、センターボタンを押したままにします。 発信音の後に自然な感じで話しかけましょう。Siri があなたの 質問を聞いて答えてくれます。Siri でできることについて詳し く知るには、Siri に「君はどんなことができるの?」と尋ねてく ださい。

「ロック」画面でカメラボタンを上にスライドすると、カメラをす ばやく起動できます。また、ホーム画面の「カメラ」アイコン をタップすることもできます。画面に写っている人や物をタップ してフォーカスと露出を調整します。写真を撮るには、カメラボ タンをタップするか、音量ボタンのどちらかを押します。パノラ マ写真を撮るときは、「オプション」をタップします。HD ビデ オを撮影するときは、ビデオに切り替えてから撮影ボタンをタッ プします。録画しながらカメラボタンをタップすると、スナップ 写真を撮影できます。

# **カメラ**

#### **写真**

写真を見るには、ホーム画面の「写真」アイコンをタップしま す。左右にフリック(指ではじく)すると、画像が切り替わりま す。ダブルタップする、またはピンチする(2 本の指で押し開く) と、表示を拡大できます。画面を 1 回タップすると、画面上に コントロールが表示されます。写真の編集や補正、「メール」、 iMessage、Facebook、Twitter での共有、プリントなどが できます。iCloud でフォトストリームを有効にしている場合は、 新しく撮った写真が、お持ちのすべてのデバイスに自動的にプッ シュ配信されます。

# **Safari**

「Safari」で Web ページ上の画像やテキストなどの要素をダ ブルタップすると、表示を拡大できます。もう1 回ダブルタップ すると、元の表示サイズに戻ります。iPhone を横向きにする と、Web がワイドスクリーンで表示されます。「リーダー」ボ タンをタップすると、記事の部分だけを抜き出して表示できま す。複数ページボタンをタップすると、Web ページ間をフリッ クして移動したり、新しいページを開いたりできます。「共有」 ボタンをタップすると、Web ページを「メール」、iMessage、 Facebook、Twitter で共有したり、リーディングリストに保存 したりできます。

#### **マップ**

地図上で現在地を確認するには、位置情報ボタンをタップしま す。現在地を示す青い点が表示されます。2 本指を使って地図 を回転したりピンチして拡大/縮小したりできます。地図を傾 けるには、2 本指で上下にドラッグします。周辺情報を検索する ときは、「Starbucks」や「ピザ」などの単語を入力します。「ク イック経路」ボタンをタップすると、進路を示すナビが始まります。 地図ページをめくると、渋滞状況を表示したり地図表示を変更 したりできます。

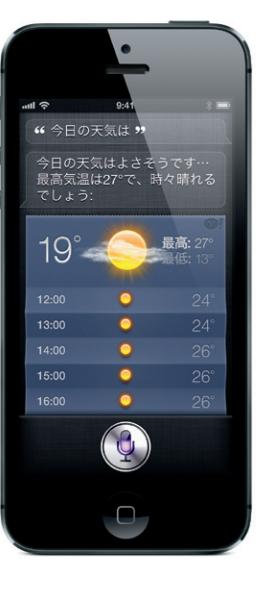

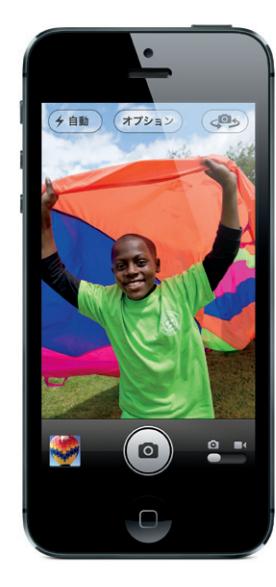

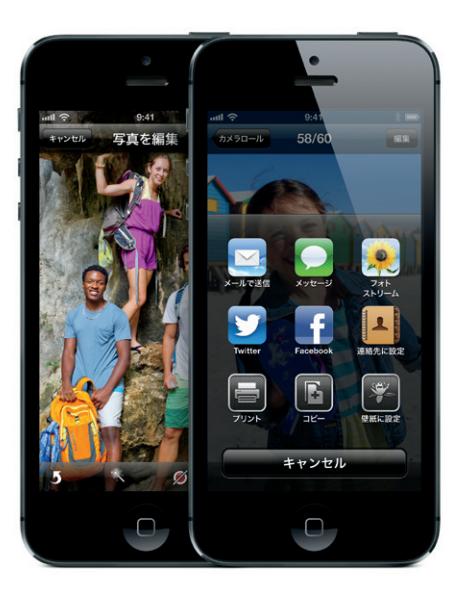

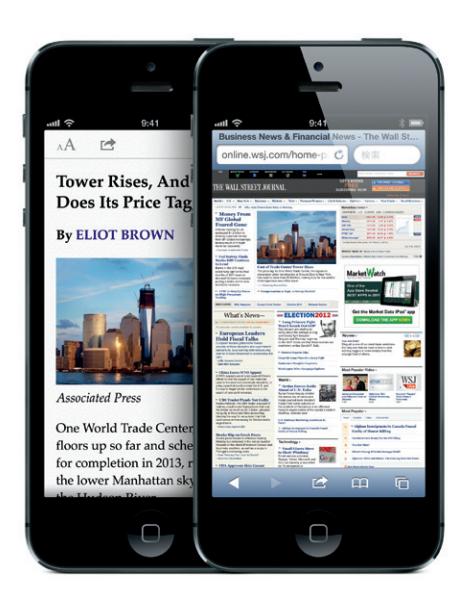

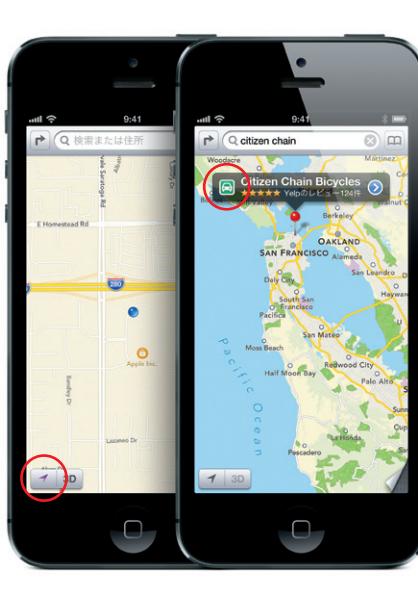

# **App Store とiTunes Store**

「App Store」アイコンをタップすると、ゲーム、旅行、ソーシャ ルネットワーキングなどのカテゴリの App をブラウズできます。 App を購入して iPhone に直接ダウンロードするには、「今す ぐ購入」をタップします。無料の App も多数提供されています。 「iTunes」アイコンをタップすると、ミュージック、映画、テレ ビ番組などを検索できます。さらにタップすると、ワイヤレスで 購入してダウンロードできます。

## **iCloud**

音楽、写真、App、カレンダー、書類などを iCloud に保存で きます。App とシームレスに統合されているため、お持ちのす べてのデバイスにコンテンツがワイヤレスでプッシュ配信されま す。また、iTunes Store および App Store で購入済みの音 楽や App をダウンロードすることもできます。

# **さらに詳しく知るには**

iPhone の機能について詳しくは、www.apple.com/jp/ iphone にアクセスしてください。

手順および安全と取り扱いに関する情報については、 www.apple.com/jp/support/manuals/iphone にあ る「iPhone ユーザガイド」を参照してください。ガイドを iPhone 上で読むには、iBookstore からダウンロードするか、 「Safari」のブックマークを使用してください。

# **サポートを利用する**

ネットワークサービス、留守番電話、および課金に関するサ ポートについては、ご利用の通信事業者までお問い合わせくだ さい。iPhone および iTunes に関するサポートについては、 www.apple.com/jp/support/iphone にアクセスしてくだ さい。

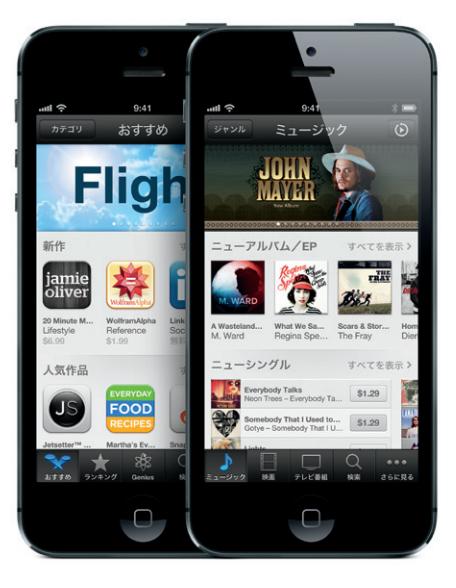

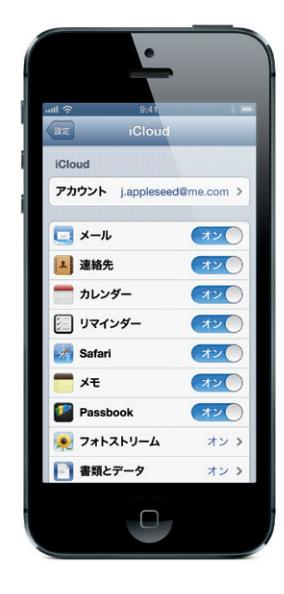

一部の機能は、地域によっては利用できない場合があります。

TM and © 2012 Apple Inc. All rights reserved. Designed by Apple in California. Printed in China. J034-6377-A